## <u>שלב1: הפעל מצב קבוצות בקורס</u>

- .1 כנסו לאתר הקורס
- .2 לחצו על לשונית "הגדרות"

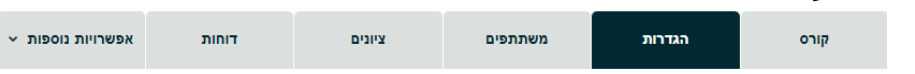

.3 תגללו לרובריקה "קבוצות" ובחרו במצב קבוצות מתאים:

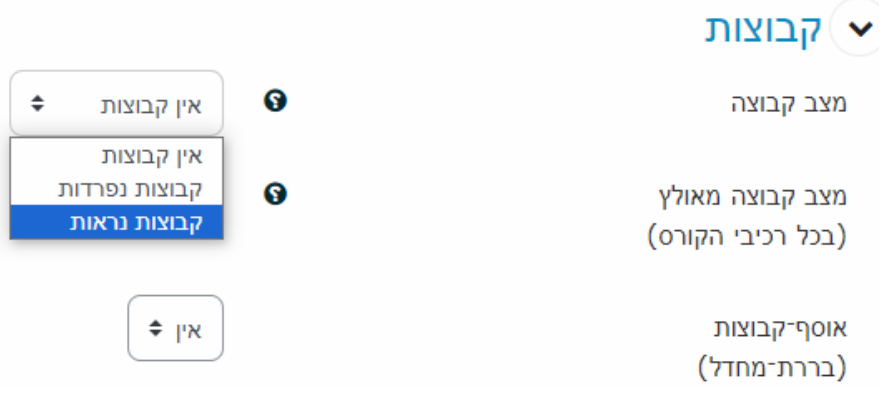

- אין קבוצות אין קבוצות סטודנטים, כל הסטודנטים הם חלק מהקורס.
- קבוצות נפרדות כל קבוצה יכולה לראות רק את עצמה. אחרות הן בלתי נראות לה.

קבוצות נראות – כל קבוצה פועלת בתוך עצמה אך יכולה גם לראות קבוצות אחרות )לא להשתתף בהן. עבודתן .<br>של הקבוצות האחרות מוגדרת לקריאה בלבד)